# *Sharpdesk V3.5*

*Push - installationsguide: produktnyckelversion*

*Version 1.0* 

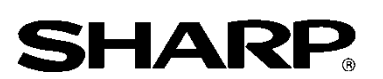

# Copyright

Upphovsrätten för denna programvara tillhör Sharp Corporation. All reproduktion, bearbetning eller översättning utan skriftligt tillstånd är förbjuden, förutom i de fall där det är tillåtet enligt lagen om upphovsrätt.

# Registrerade varumärken

SHARP® och Sharpdesk® är registrerade varumärken som tillhör Sharp Corporation. Microsoft® och Windows® är registrerade varumärken som tillhör Microsoft Corporation. Andra företagsnamn och produktnamn som omnämns i detta dokument är varumärken eller registrerade varumärken som tillhör respektive ägare.

# Innehåll

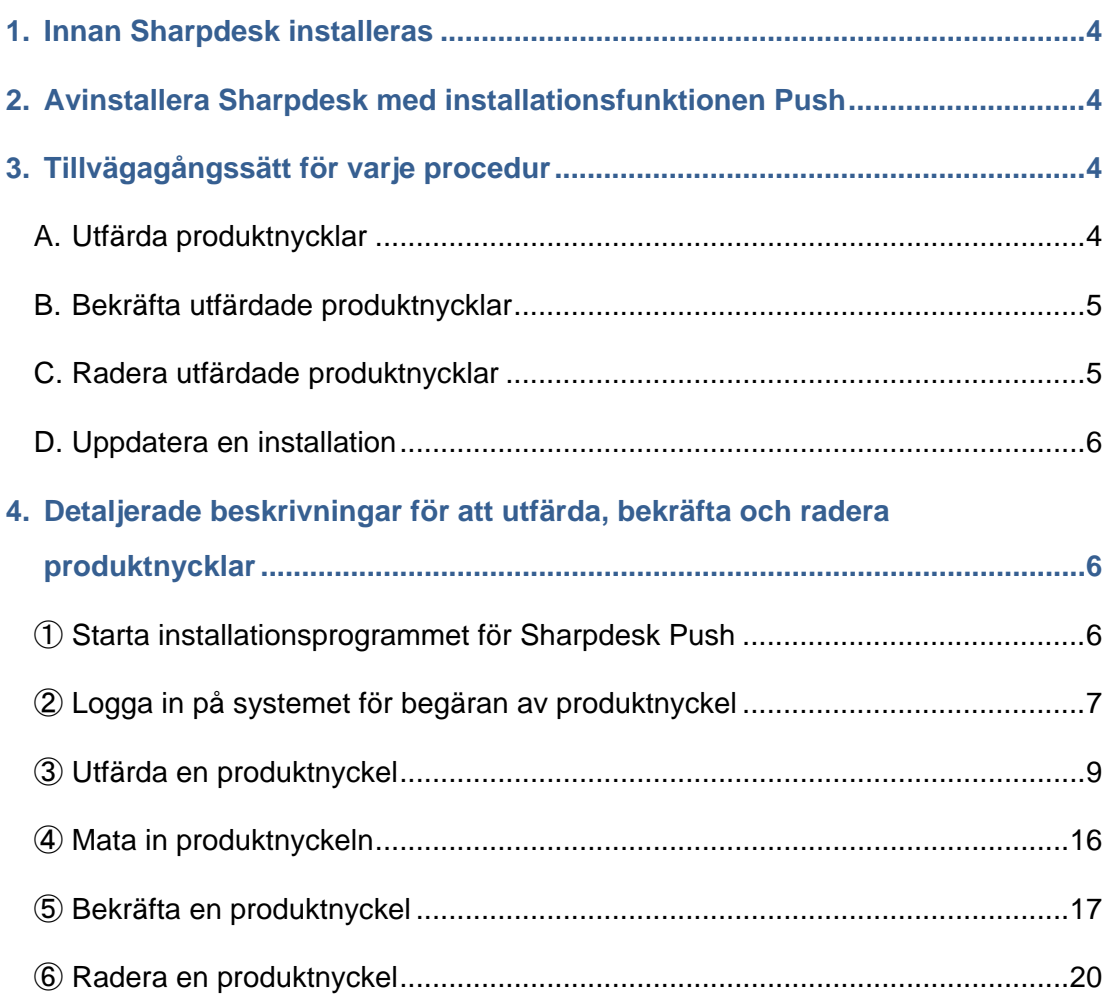

### <span id="page-3-0"></span>**1. Innan Sharpdesk installeras**

För att kunna installera Sharpdesk på din dator behöver du antingen installationsprogrammet för Sharpdesk, som kan laddas ned från Sharps hemsida, eller en CD-ROM-skiva för Sharpdesk som följer med produkten. Du behöver också en giltig produktnyckel. Sharp kan installeras med hjälp av någon av följande två procedurer.

- a. Genom att installera Sharpdesk direkt på varje enskild dator med installationsprogrammet för Sharpdesk
- b. Genom att använda installationsfunktionen Push

Oavsett vilken metod som används för att installera Sharpdesk måste produktnyckeln anges under installationen. Därför måste du hämta en ny produktnyckel eller bekräfta den befintliga produktnyckeln innan installationen startar eller medan installationen pågår. Dessutom finns det tillfällen när en produktnyckel måste utfärdas igen efter att den har raderats, till exempel när Sharpdesk installeras.

Denna guide beskriver hur man utfärdar en produktnyckel och hur man bekräftar eller raderar en produktnyckel som redan utfärdats vid installation av Sharpdesk med metod "b. Genom att använda installationsfunktionen Push". Se de aktuella avsnitten för information om tillvägagångssättet för varje procedur.

Etiketten som innehåller numret som krävs för att utfärda en produktnyckel sitter på användarguiden för Sharpdesk som följer med produkten.

Observera: Om Sharpdesk installeras direkt på varje enskild dator med installationsprogrammet för Sharpdesk, se den separata installationsguiden för Sharpdesk: Produktnyckelversion.

## <span id="page-3-1"></span>**2. Avinstallera Sharpdesk med installationsfunktionen Push**

Om Sharpdesk har installerats med installationsfunktionen Push måste den även avinstalleras med installationsfunktionen Push. Mer information om Sharpdesk avinstalleras med installationsfunktionen Push, se den separata installationsguiden för Sharpdesk Push.

## <span id="page-3-2"></span>**3. Tillvägagångssätt för varje procedur**

#### <span id="page-3-3"></span>**A. Utfärda produktnycklar**

Proceduren för att utfärda en ny produktnyckel och mata in den i installationsprogrammet för Sharpdesk Push går till på följande sätt.

Se det aktuella avsnittet för mer information om tillvägagångssättet.

1 Starta installationsprogrammet för Sharpdesk Push \*\*\* [Steg](#page-5-2) 1 Utför de nödvändiga nätverksinställningarna och starta installationsprogrammet för Sharpdesk Push.

- 2 Logga in på systemet för begäran av produktnyckel ・・・ [Steg](#page-6-0) ② Logga in på systemet för begäran av produktnyckel för installationsprogrammet för Sharpdesk Push.
- 3 Utfärda en produktnyckel  $\cdot \cdot \cdot$  [Steg](#page-8-0) 3 Mata in informationen som efterfrågas i systemet för begäran av produktnyckel och hämta produktnyckeln.
- 4 Mata in produktnyckeln ・・・ [Steg](#page-15-0) ④ Mata in produktnyckeln i installationsprogrammet för Sharpdesk Push och genomför installationen med Push.

## <span id="page-4-0"></span>**B. Bekräfta utfärdade produktnycklar**

Proceduren för att bekräfta en produktnyckel som redan utfärdats går till på följande sätt. Se det aktuella avsnittet för mer information om tillvägagångssättet.

- 1 Starta installationsprogrammet för Sharpdesk Push \*\*\*\*\*\*\*\*\*\*\*\*\*\*\*\*\*\*\*\*\*\*\*\*\*\*\*\*\* Utför de nödvändiga nätverksinställningarna och starta installationsprogrammet för Sharpdesk Push.
- 2 Logga in på systemet för begäran av produktnyckel  $\cdot \cdot \cdot \underline{\mathop{Steg} \mathcal{Q}}$ Logga in på systemet för begäran av produktnyckel för installationsprogrammet för Sharpdesk Push.
- 3 Bekräfta en produktnyckel  $\cdot \cdot \cdot$  [Steg](#page-16-0) **(5**

Mata in informationen som efterfrågas i systemet för begäran av produktnyckel och bekräfta att produktnyckeln är giltig.

## <span id="page-4-1"></span>**C. Radera utfärdade produktnycklar**

Proceduren för att radera en produktnyckel som redan utfärdats går till på följande sätt. Se det aktuella avsnittet för mer information om tillvägagångssättet.

1 Starta installationsprogrammet för Sharpdesk Push · · · · [Steg](#page-5-2) 1 Utför de nödvändiga nätverksinställningarna och starta installationsprogrammet för Sharpdesk Push. 2 Logga in på systemet för begäran av produktnyckel ・・・ [Steg](#page-6-0) ②

Logga in på systemet för begäran av produktnyckel för installationsprogrammet för Sharpdesk Push.

- 3 Bekräfta en produktnyckel kommunistische steg (5) Mata in informationen som efterfrågas i systemet för begäran av produktnyckel och bekräfta att produktnyckeln är giltig.
- 4 Radera en produktnyckel ・・・ [Steg](#page-19-1) ⑥ Radera den aktuella produktnyckeln från fönstret för bekräftelse av produktnyckel.

## <span id="page-5-0"></span>**D. Uppdatera en installation**

Det går inte att uppdatera en installation av Sharpdesk med installationsfunktionen Push. Se den separata installationsguiden för Sharpdesk Push för mer information.

## <span id="page-5-1"></span>**4. Detaljerade beskrivningar för att utfärda, bekräfta och radera produktnycklar**

#### <span id="page-5-2"></span>① **Starta installationsprogrammet för Sharpdesk Push**

I detta avsnitt beskrivs det hur man använder installationsprogrammet för Sharpdesk Push.

- 1 Förbered installationsprogrammet för Sharpdesk. Ladda ned installationsprogrammet för Sharpdesk från Sharps webbplats och läs användarguiden för Sharpdesk som följer med produkten. Om du har en CD-ROM-skiva med installationsprogrammet för Sharpdesk kan installationsprogrammet även startas från denna.
- 2 Utför alla nätverksinställningar som krävs innan installationsprogrammet Push startas. Se den separata installationsguiden för Sharpdesk Push för mer information om inställningarna.
- 3 Starta installationsprogrammet för Sharpdesk Push.
- 4 Följ instruktionerna på bildskärmen för att installera Sharpdesk.
- Observera: Se den separata installationsguiden för Sharpdesk Push för mer information om installationsproceduren.

#### Nästa steg

- ⇒ För att utfärda en produktnyckel: Gå till steg ② [Logga in på systemet för begäran av](#page-6-0)  [produktnyckel](#page-6-0)
- $\Rightarrow$  För att bekräfta en produktnyckel som redan har utfärdats: Gå till steg 2 Logga in på [systemet för begäran av produktnyckel](#page-6-0)
- ⇒ För att radera en produktnyckel som redan har utfärdats: Gå till steg ② [Logga in på](#page-6-0)  [systemet för begäran av produktnyckel](#page-6-0)

# <span id="page-6-0"></span>② **Logga in på systemet för begäran av produktnyckel**

I detta avsnitt beskrivs hur man loggar in på systemet för begäran av produktnyckel.

1 Klicka på länken för systemet för begäran av produktnyckel när installationsprogrammet för Sharpdesk Push visar följande dialogruta.

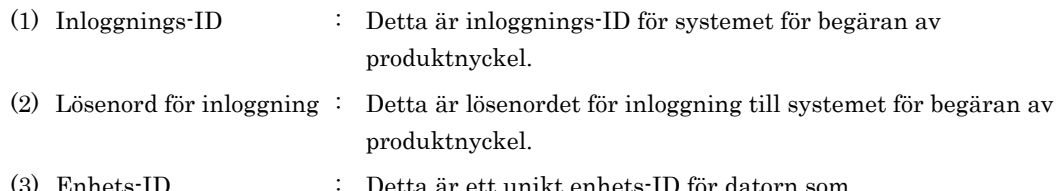

(3) Enhets-ID : Detta är ett unikt enhets-ID för datorn som installationsprogrammet för Sharpdesk Push har tillgång till. Mata in detta när en produktnyckel utfärdas.

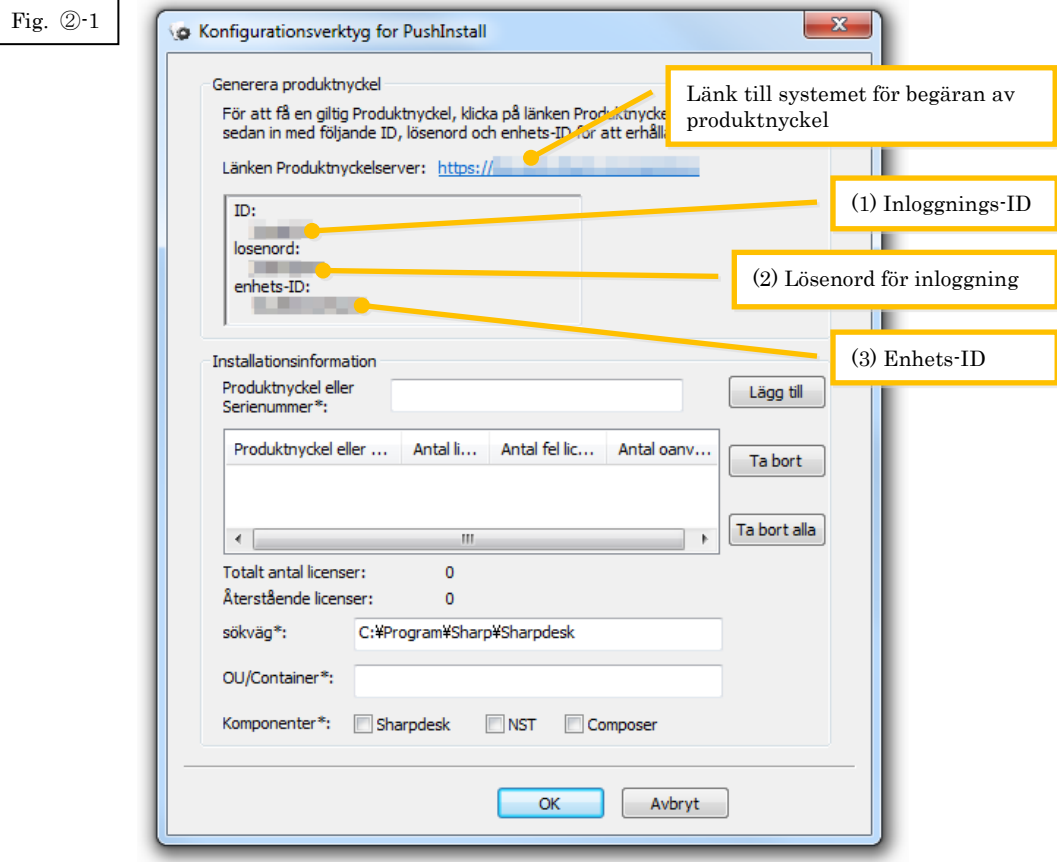

<span id="page-7-0"></span>2 Webbläsaren öppnas och inloggningsfönstret för systemet för begäran av produktnyckel visas. Mata in inloggnings-ID och lösenordet för inloggning som visas i dialogrutan i fig. ②-1 och klicka sedan på knappen [Logga in] för att logga in på systemet för begäran av produktnyckel. Det går att ändra språket som visas på skärmen genom att välja ett språk från listan [SPRÅK].

Observera: Det går bara att välja mellan två språk "日本語" (japanska) eller "ENGLISH" (engelska). Välj "ENGLISH" om du använder programvaran i något annat land än i Japan.

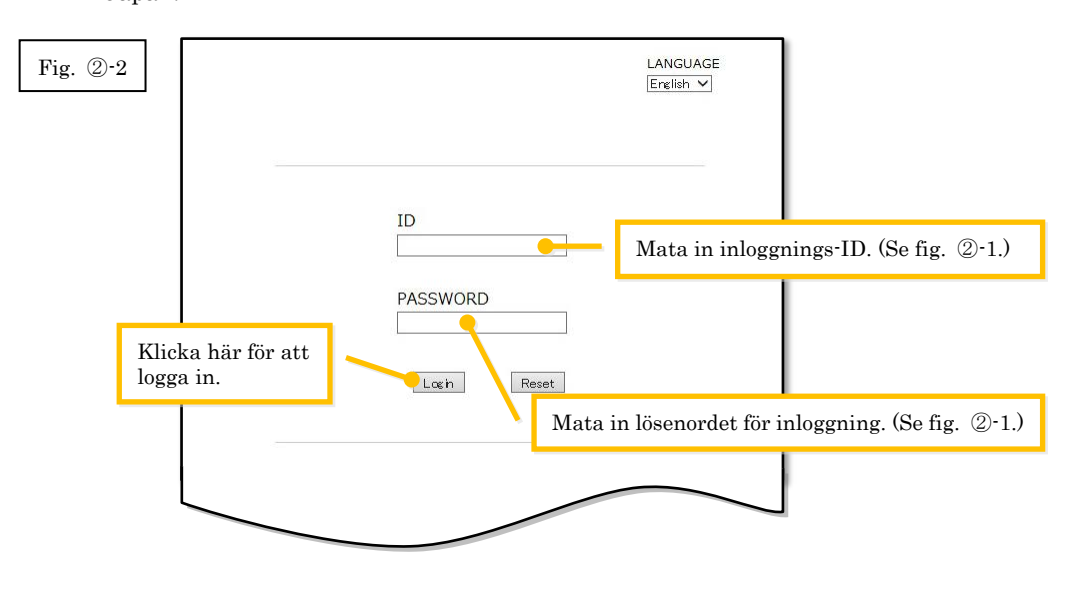

Observera: Om följande meddelande om autentiseringsfel visas innebär det att det angivna inloggnings-ID eller lösenordet för inloggning är felaktigt. Klicka på knappen [Gå till autentiseringssidan.] för att återvända till [steg](#page-7-0) ②-2 och mata sedan in korrekt inloggnings-ID och lösenord för inloggning.

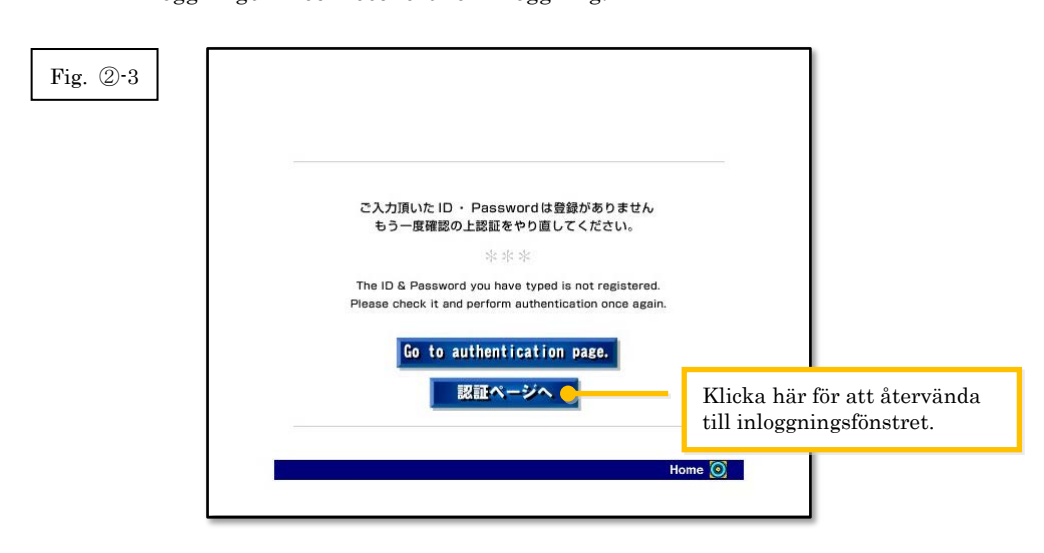

3 Välj land och klicka sedan på [OK].

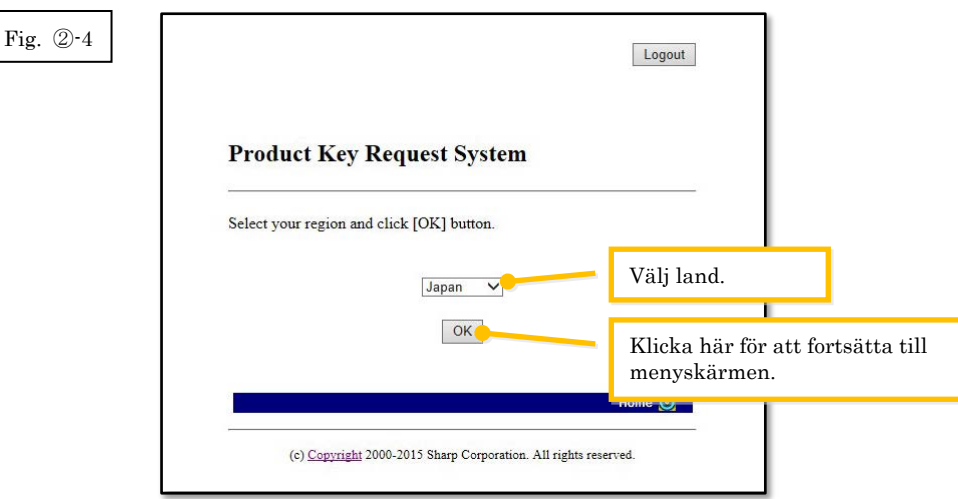

#### Nästa steg

- ⇒ För att utfärda en produktnyckel: Gå till steg 3 [Utfärda en produktnyckel](#page-8-0)
- ⇒ För att bekräfta en produktnyckel som redan har utfärdats: Gå till Steg ⑤ [Bekräfta en](#page-16-0)  [produktnyckel](#page-16-0)
- ⇒ För att radera en produktnyckel som redan har utfärdats: Gå till Steg ⑤ [Bekräfta en](#page-16-0)  [produktnyckel](#page-16-0)

## <span id="page-8-0"></span>③ **Utfärda en produktnyck**e**l**

I detta avsnitt beskrivs det hur man utfärdar en produktnyckel.

1 Klicka på "Utfärda en produktnyckel för programvaran" i menyn i systemet för begäran av produktnyckel.

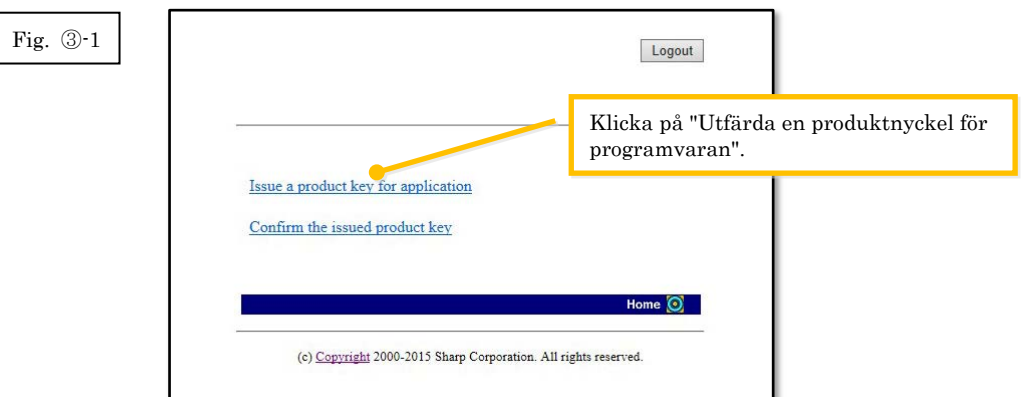

<span id="page-9-0"></span>2 Mata in informationen som efterfrågas i fälten (1) till (5) i följande formulär och klicka sedan på knappen [skicka].

Om man klickar på knappen [reset] återställs standardinställningarna i alla fält.

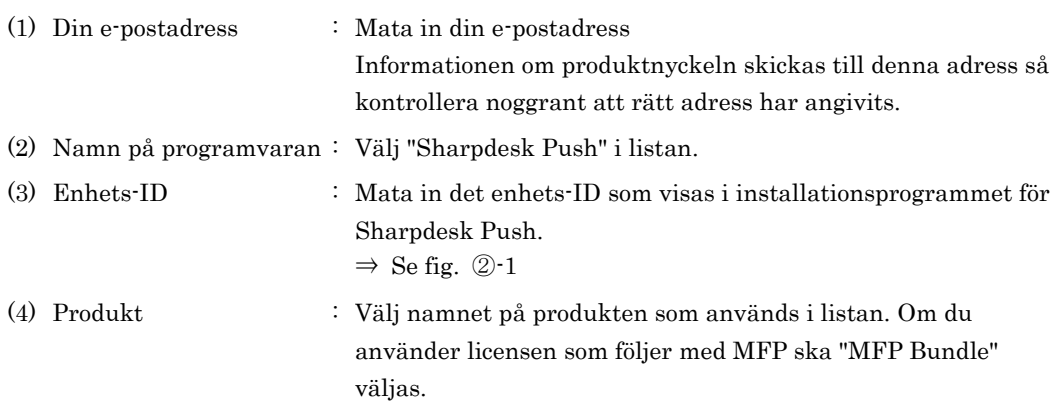

- (5) Nummer för utfärdande av produktnyckel
	- : Mata in numret för utfärdande av produktnyckel som finns på användarguiden för Sharpdesk.

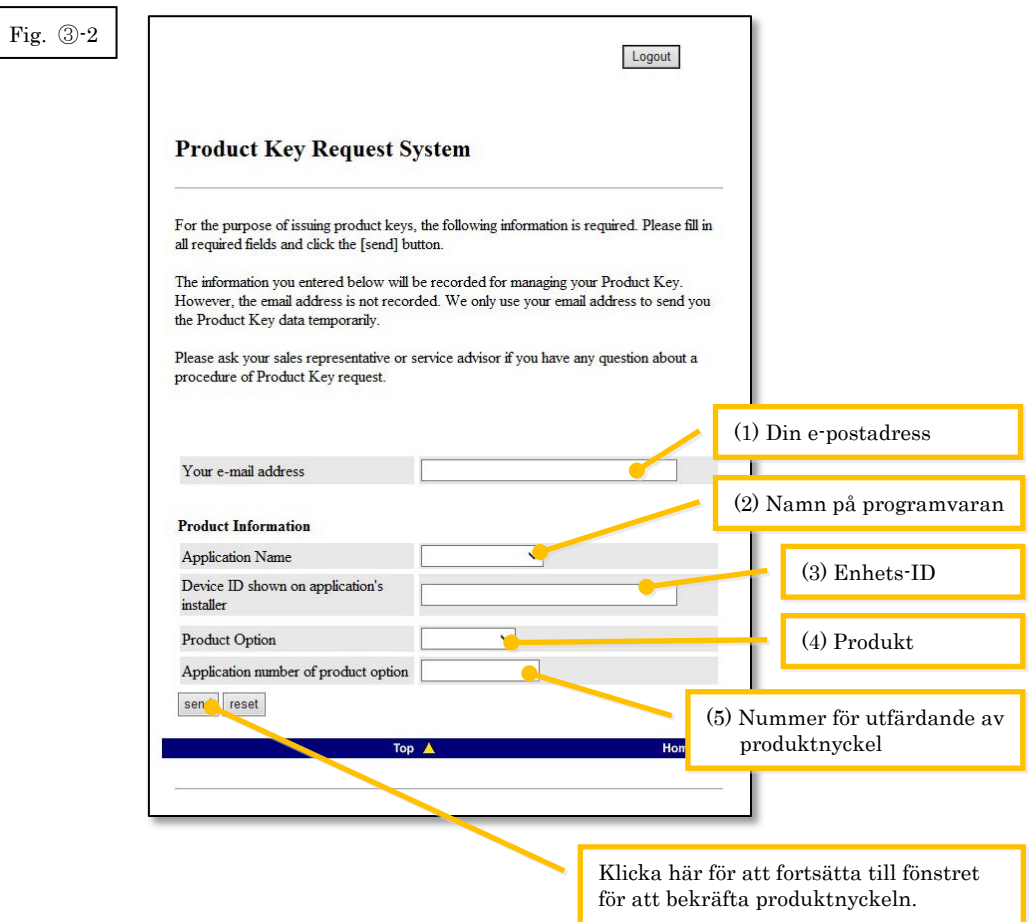

Observera: Om följande felmeddelande visas finns det ett fel i uppgifterna som matades in i formuläret. Klicka i sådant fall på [Tillbaka] för att återvända till [steg](#page-9-0) 3-2 och mata in korrekt information.

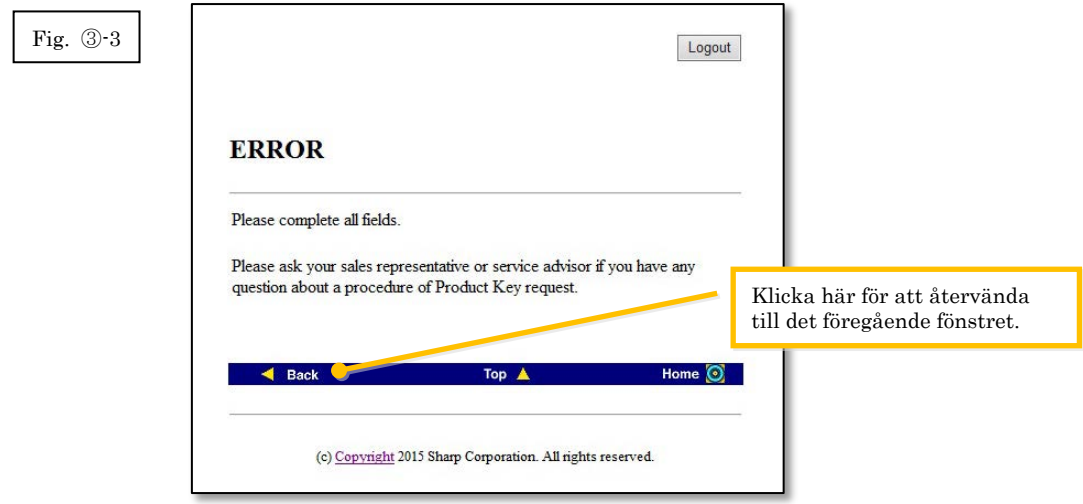

3 När fönstret för bekräftelse av produktnyckel visas ska du kontrollera att alla uppgifter är korrekta och sedan klicka på [Ja].

Om du klickar på [Nej] avbryts begäran om utfärdande av en produktnyckel och du kommer tillbaka till det föregående fönstret.

Observera: Om du klickar på [Logga ut] för att logga ut utan att klicka på [Ja] kommer ingen produktnyckel att utfärdas.

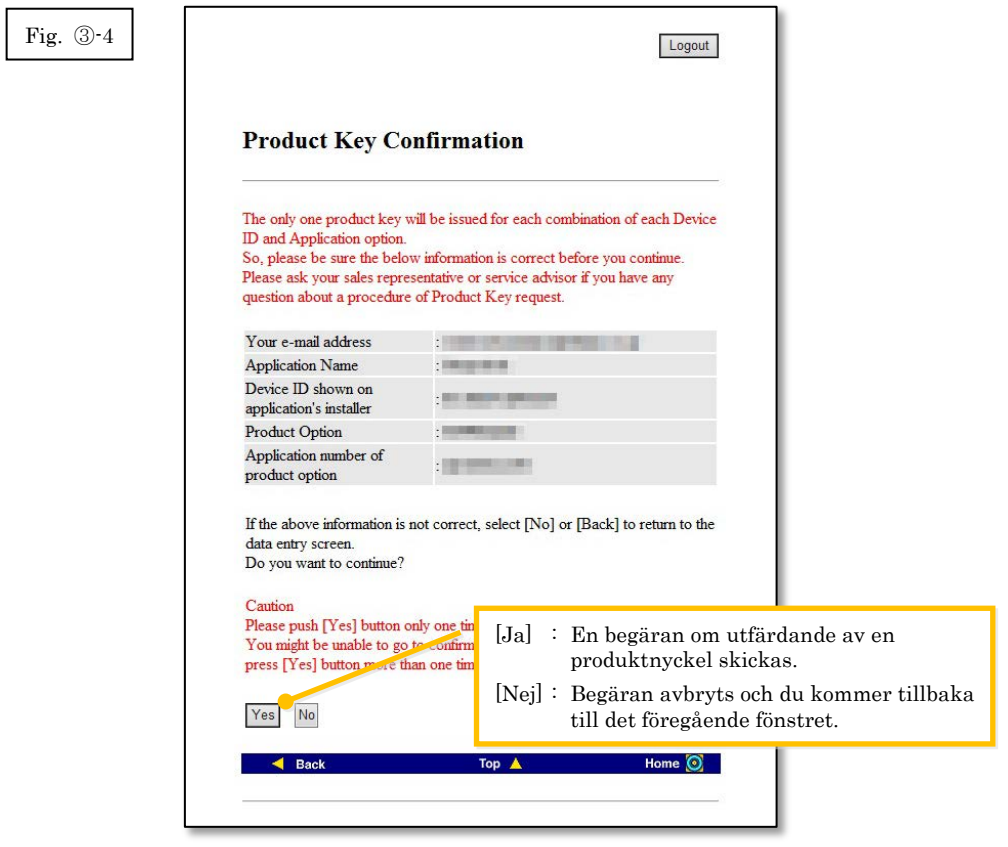

Observera: Om du skickar en begäran om att en produktnyckel ska utfärdas samtidigt som en produktnyckel redan har utfärdats kommer följande felmeddelande att visas. Det innebär att kombinationen av enhets-ID och numret för utfärdande av produktnyckel redan har använts. Om du matat in felaktiga uppgifter kan du klicka på [Tillbaka till formuläret för begäran av produktnyckel] för att återvända till steg [③](#page-9-0)-2 och sedan mata in korrekt information.

> Om du redan har utfärdat en produktnyckel, klicka på knappen [Meny] för att återvända till menyn och bekräfta sedan den befintliga produktnyckeln enligt instruktionerna unde[r steg](#page-16-0) ⑤.

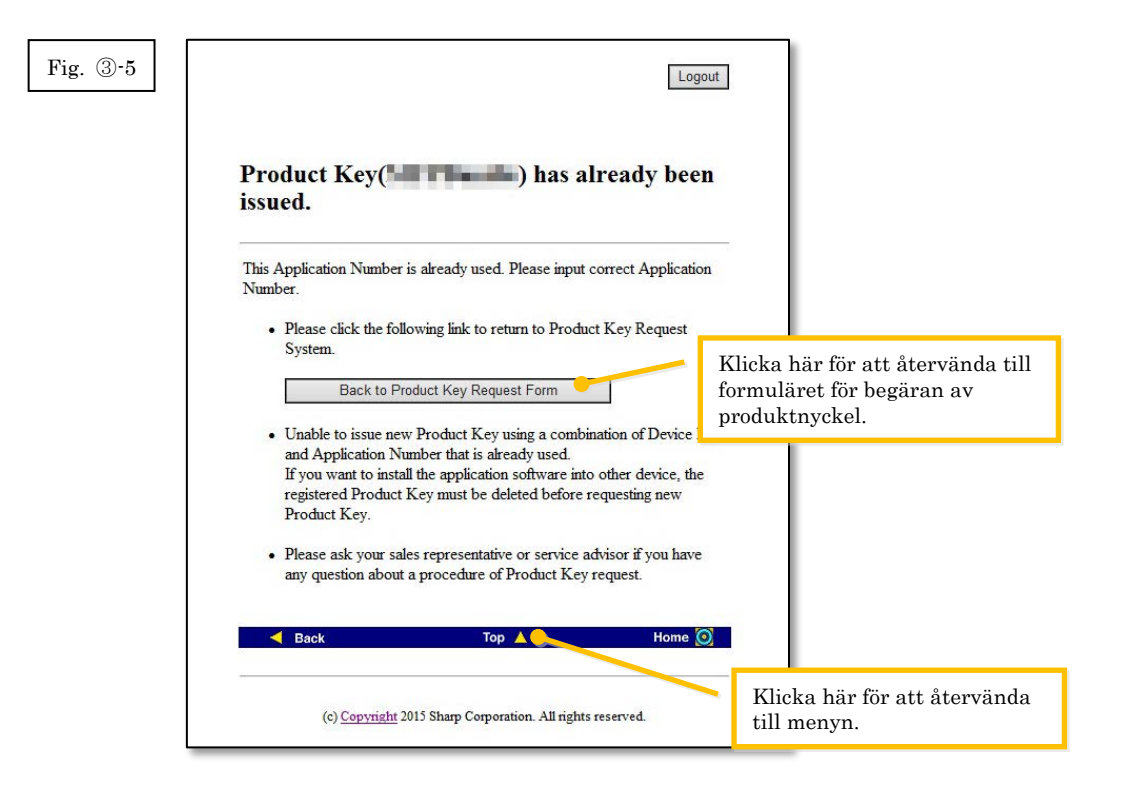

4 Produktnyckeln utfärdas om informationen som matats in är korrekt.

Produktnyckeln som används visas på bildskärmen. Produktnyckeln skickas även till den e-postadress som angivits i fältet för e-postadress i [steg](#page-9-0) ③-2. Skriv ut produktnyckeln eller spara den på ett säkert sätt i en fil.

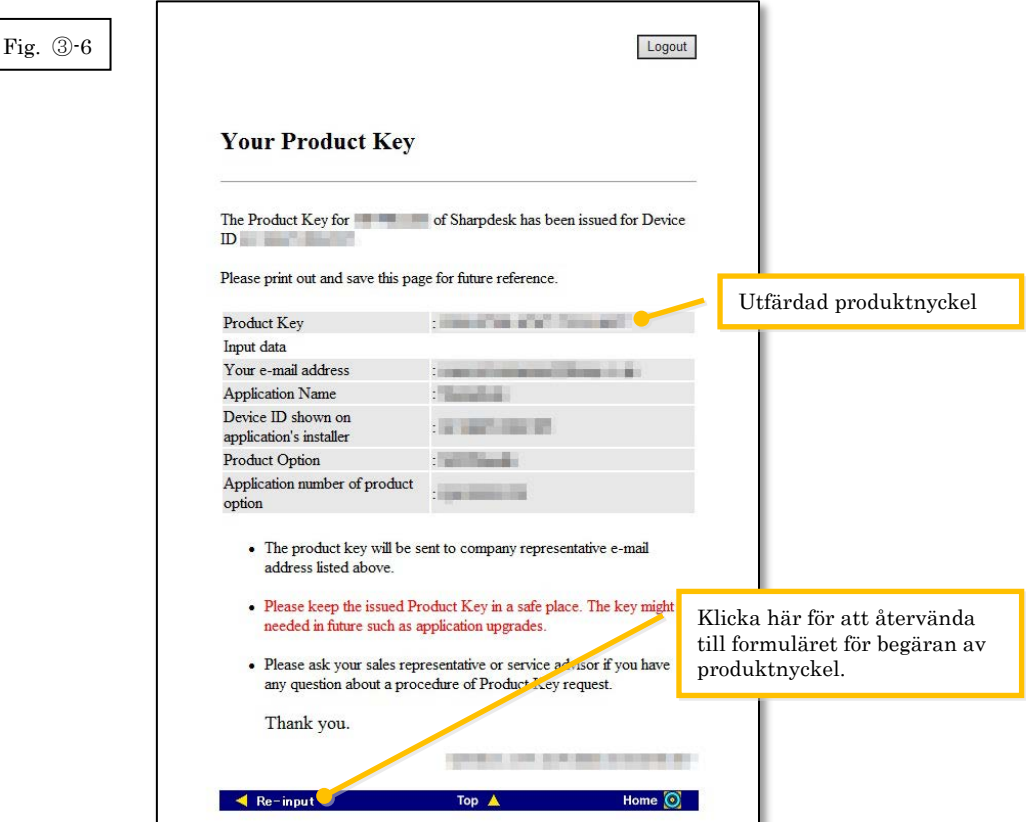

5 Klicka på knappen [Logga ut] för att logga ut och stäng sedan webbläsaren.

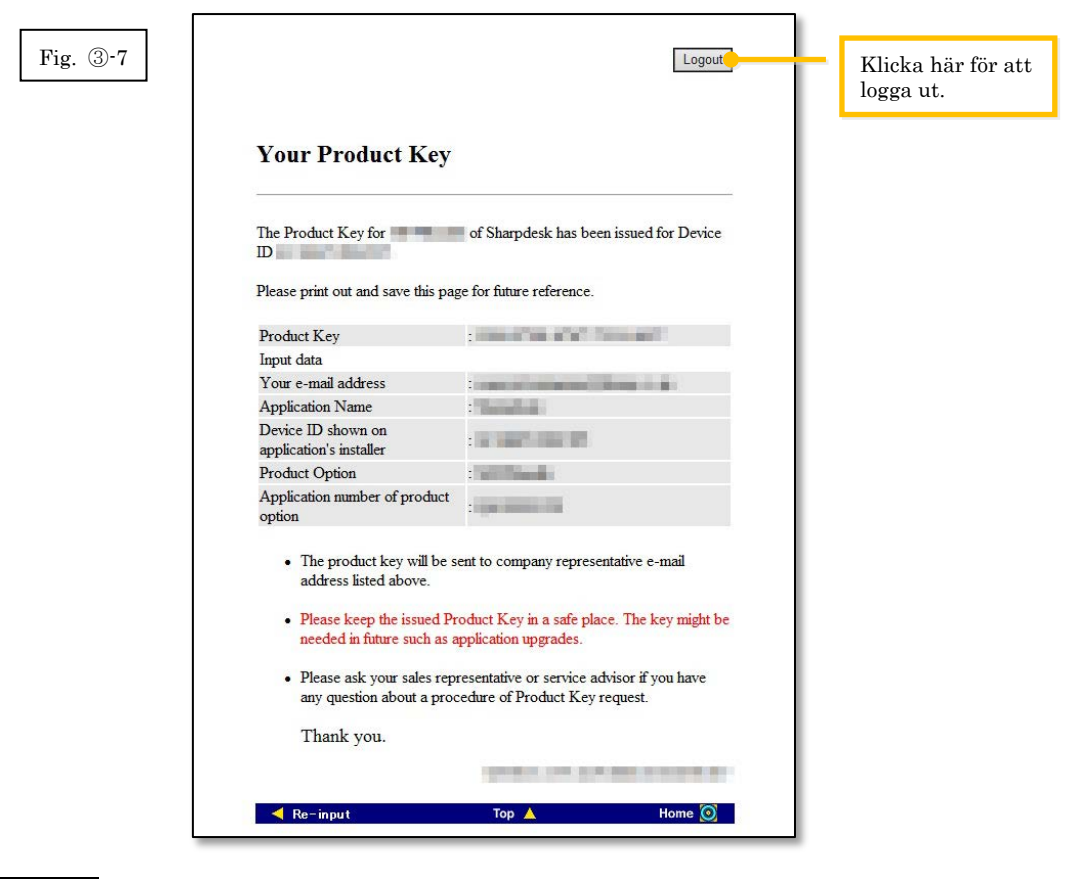

#### Nästa steg

⇒ För att mata in produktnyckeln som har utfärdats i installationsprogrammet Sharpdesk Push: Gå till steg ④ [Mata in produktnyckeln](#page-15-0)

# <span id="page-15-0"></span>④ **Mata in produktnyckeln**

I detta avsnitt beskrivs det hur produktnyckeln matas in i installationsprogrammet för Sharpdesk Push.

1 När installationsprogrammet för Sharpdesk Push visar följande dialogruta ska du mata in den giltiga produktnyckeln i fältet för produktnyckel i dialogrutan och sedan klicka på [Nästa].

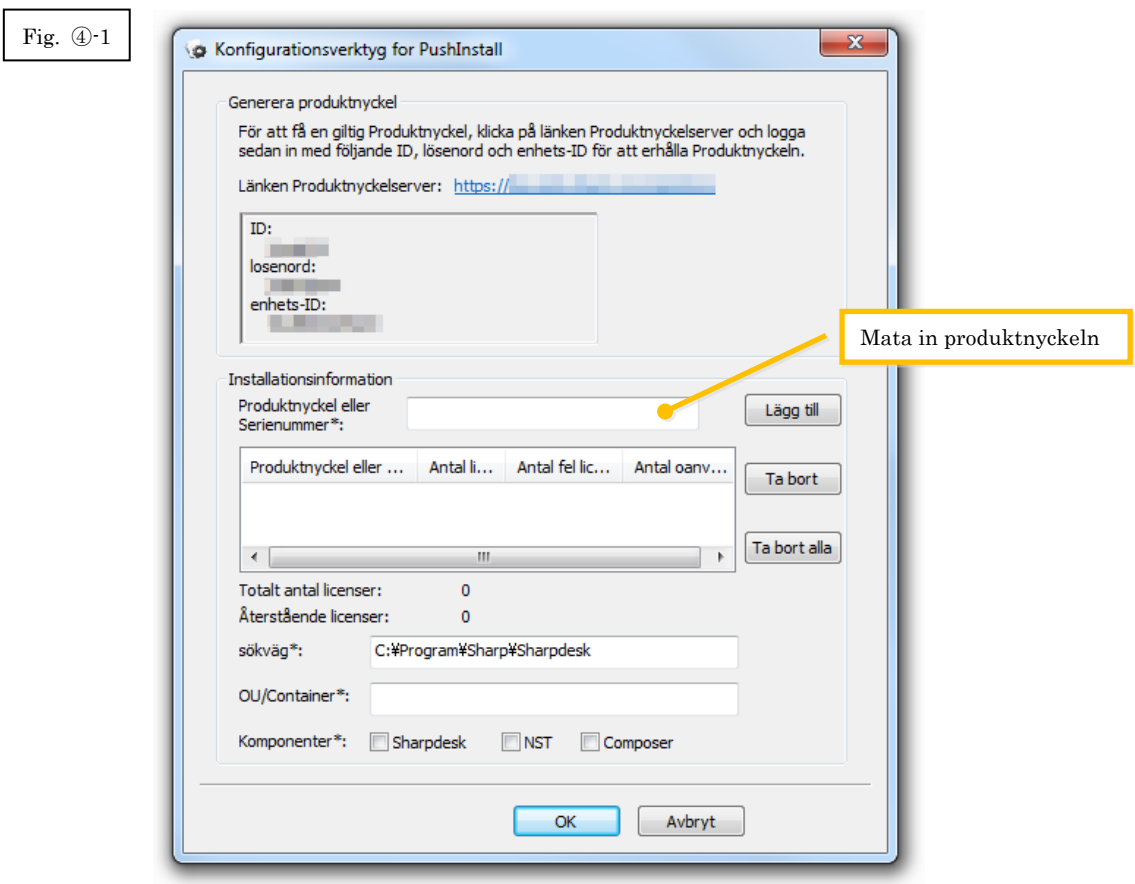

2 Följ instruktionerna på bildskärmen för att genomföra installationen.

Observera: Se den separata installationsguiden för Sharpdesk Push för mer information om installationsproceduren.

# <span id="page-16-0"></span>⑤ **Bekräfta en produktnyckel**

I detta avsnitt beskrivs det hur man bekräftar en redan utfärdad produktnyckel.

1 Klicka på "Bekräfta den utfärdade produktnyckeln" i menyn i systemet för begäran av produktnyckel.

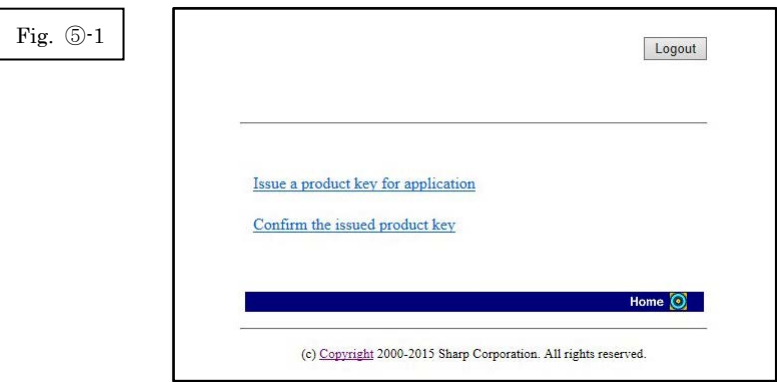

<span id="page-17-0"></span>2 Mata in informationen som efterfrågas i fälten (1) till (4) i formuläret och klicka sedan på knappen [skicka]. Om man klickar på knappen [reset] återställs standardinställningarna i alla fält.

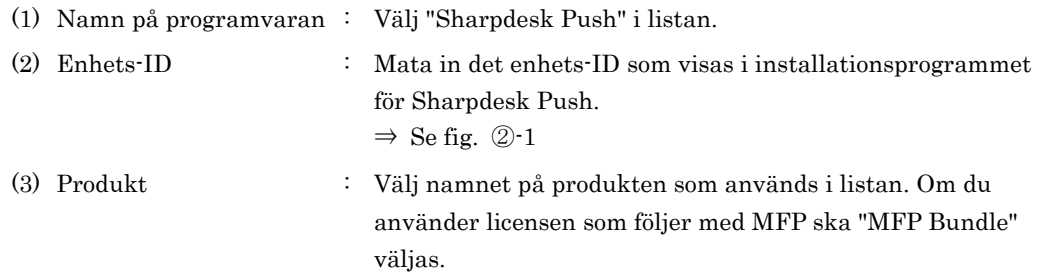

(4) Nummer för utfärdande av produktnyckel

: Mata in numret för utfärdande av produktnyckel som finns på användarguiden för Sharpdesk.

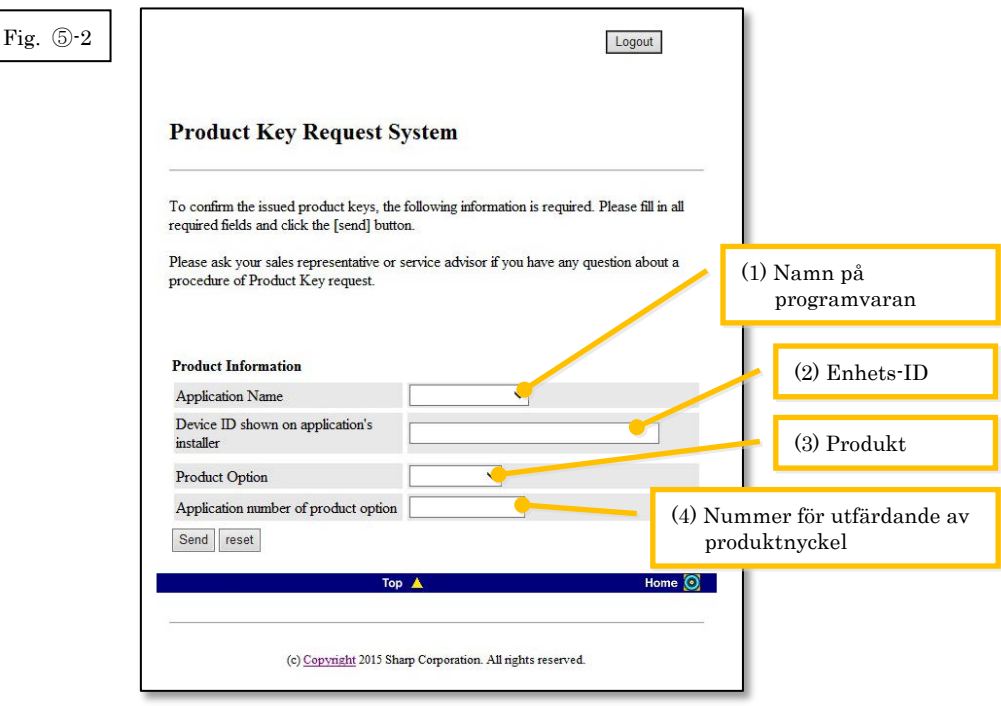

Observera: Om följande felmeddelande visas finns det ett fel i uppgifterna som matades in i formuläret. Klicka i sådant fall på [Tillbaka] för att återvända till [steg](#page-17-0) 5-2 och mata in korrekt information.

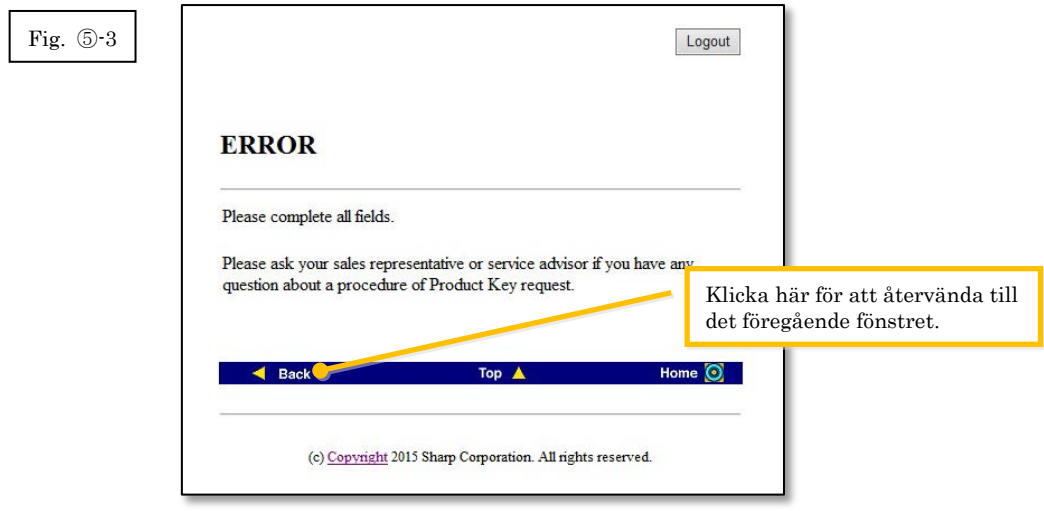

3 Om informationen som matats in är korrekt visas en lista över den aktuella användningen av licenserna och de utfärdade produktnycklarna så att du kan notera dem i en fil eller på annat sätt.

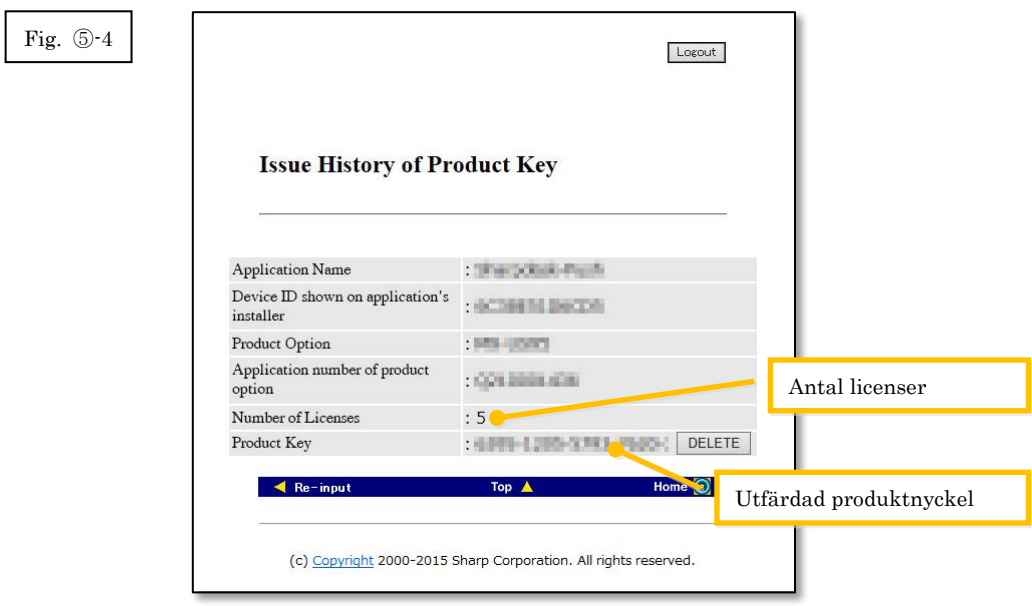

#### Nästa steg

- ⇒ För att radera en produktnyckel som redan har utfärdats: Gå till steg ⑥ [Radera en](#page-19-1)  [produktnyckel](#page-19-1)
- <span id="page-18-0"></span>⇒ I alla andra fall: Gå til[l nästa steg](#page-18-0)

4 Klicka på knappen [Logga ut] för att logga ut och stäng sedan webbläsaren.

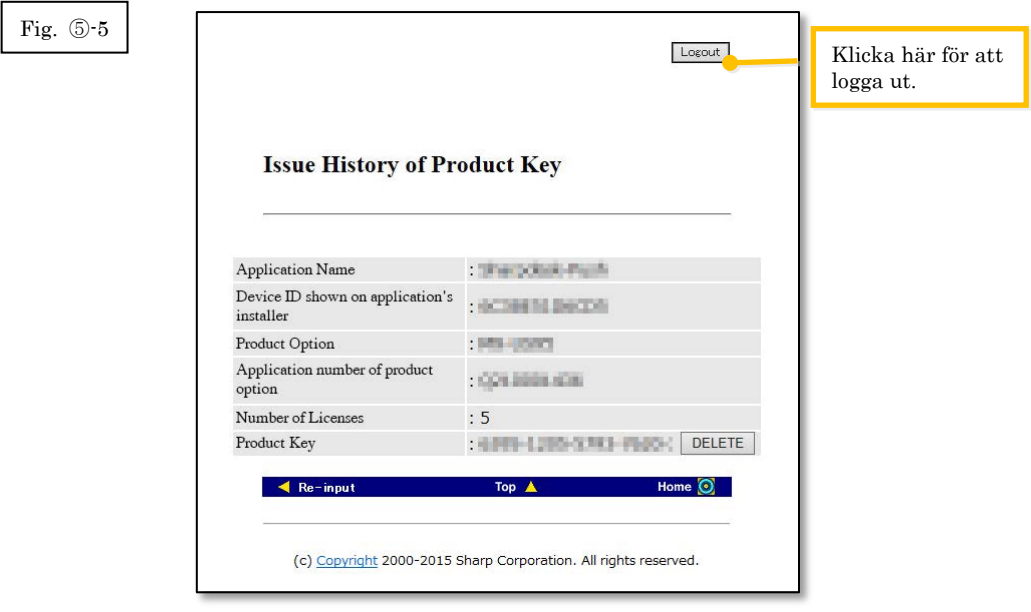

# <span id="page-19-1"></span><span id="page-19-0"></span>⑥ **Radera en produktnyckel**

I detta avsnitt beskrivs det hur man raderar en utfärdad produktnyckel.

1 Klicka på knappen [Radera] bredvid den produktnyckel du vill radera i fönstret för historik över utfärdade produktnycklar.

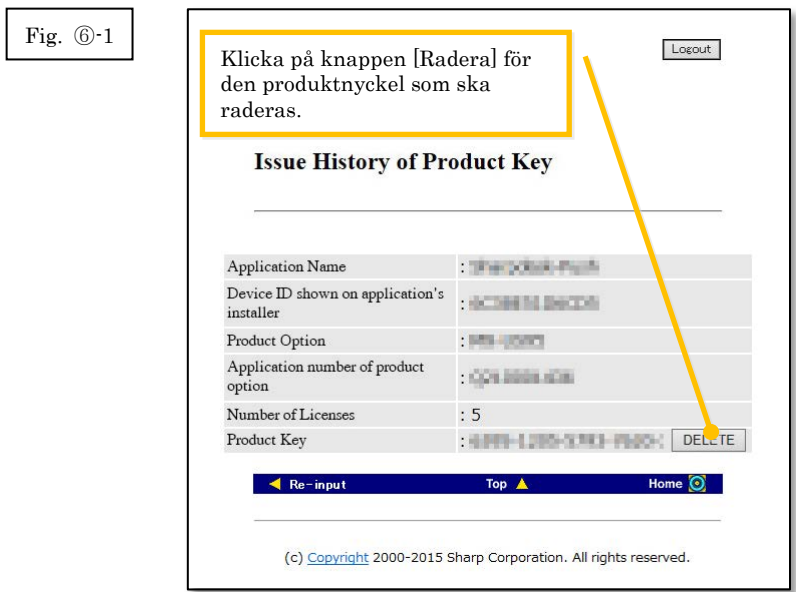

2 Fönstret för bekräftelse av radering av produktnycklar visas. Kontrollera uppgifterna och klicka på [Ja] om de stämmer.

Om du klickar på [Nej] avbryts raderingen och du kommer tillbaka till det föregående fönstret.

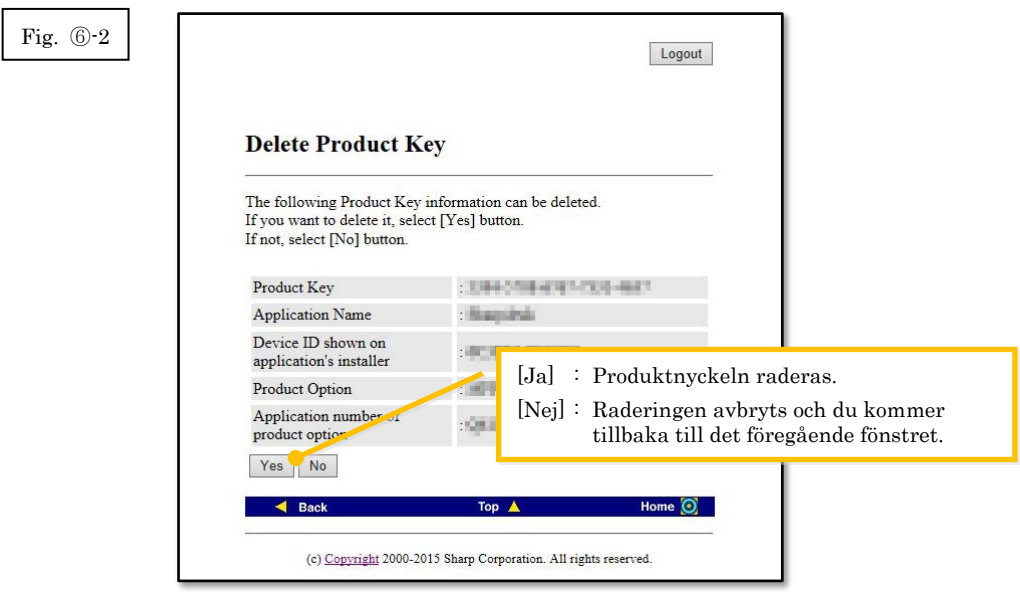

3 Fönstret för information om radering av produktnycklar visas.

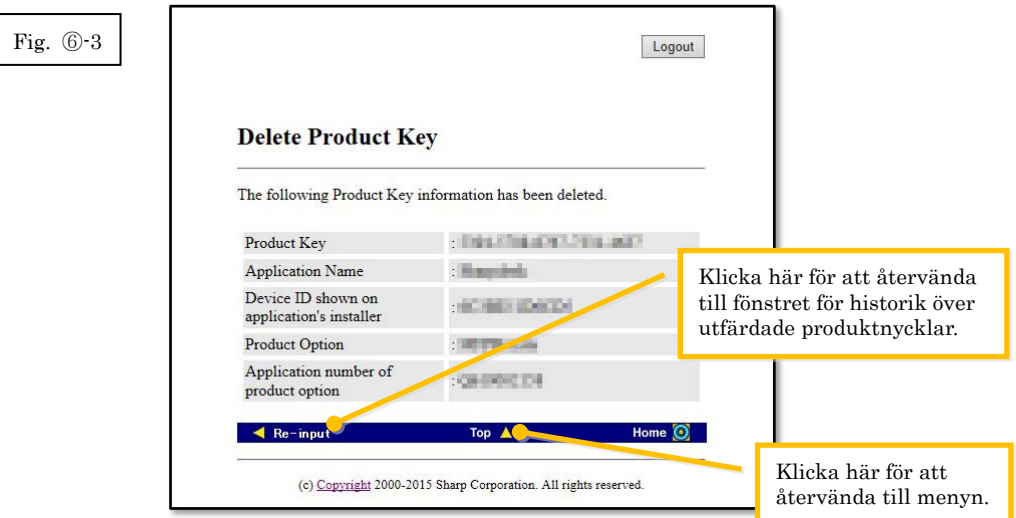

#### Nästa steg

- ⇒ Om du vill fortsätta med att utfärda ännu en produktnyckel ska du klicka på knappen [Meny] för att återvända till menyn och sedan gå till steg 3 [Utfärda en produktnyckel.](#page-8-0)
- <span id="page-20-0"></span>⇒ I alla andra fall: Gå til[l nästa steg](#page-20-0)

4 Klicka på knappen [Logga ut] för att logga ut och stäng sedan webbläsaren.

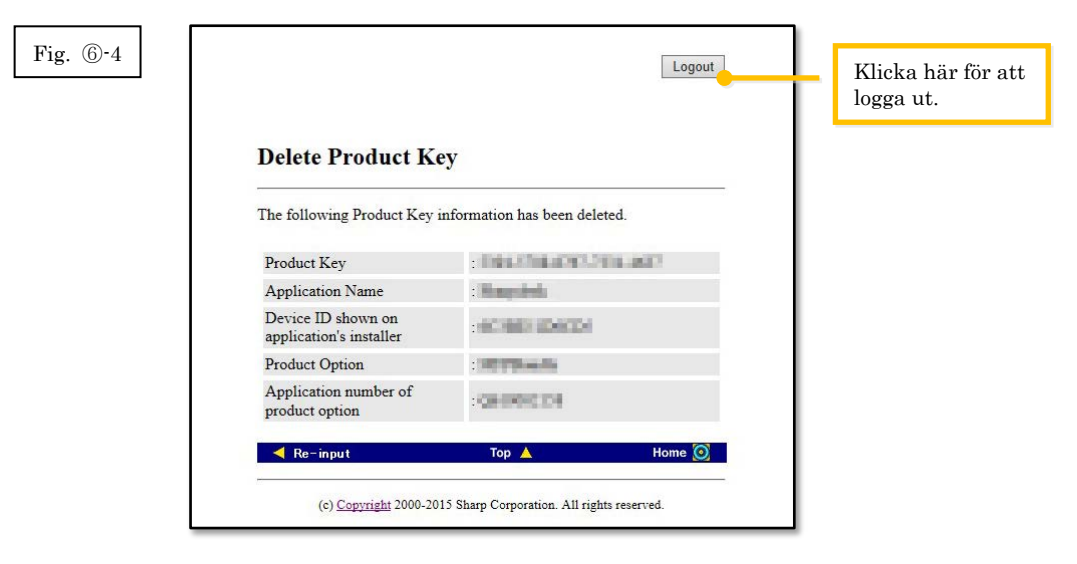